**Our Digital Future** = IMAGINE WHAT'S POSSIBLE...

**ieMR Enterprise Scheduling Management (ESM)** 

# **Encounter management**

Encounters determine the location of appointment information in the electronic medical record and the funding of services in ESM.

## **Encounter modification**

1. Click the scheduling appointment book icon in the AppBar to load ESM. Click the appointment inquiry button to search for the appointment, or locate the appointment in the appointment grid.

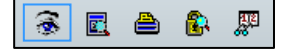

2. If you have previously created an encounter and require a modification, right click the appointment, person, view all encounters.

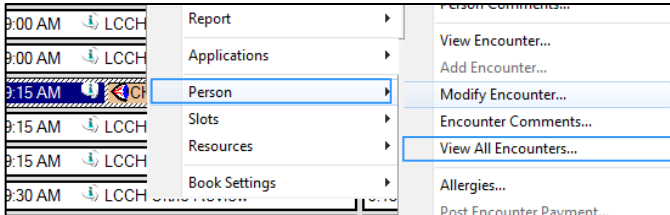

## 3. Right click on the encounter you wish to modify and click modify.

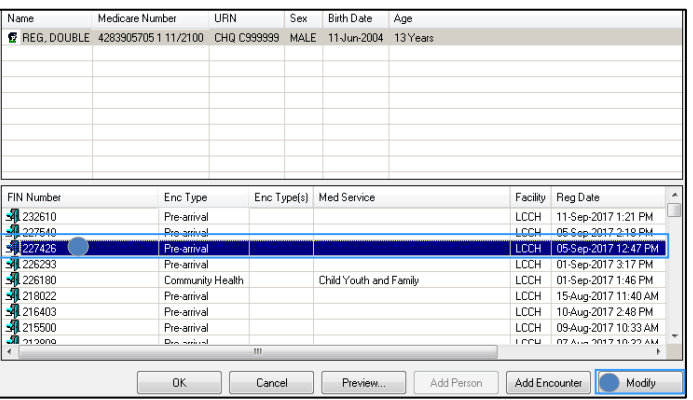

4. When the available conversations window opens, select community registration for community encounters, or modify encounter details for all other encounters. Click OK.

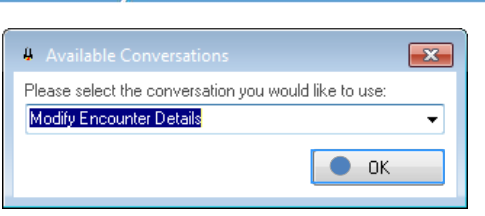

- 5. You can modify any of the available fields including:
	- a. start date and start time
	- b. building and patient location
	- c. treating clinician
	- d. unit
	- e. chargeable status and payment class.

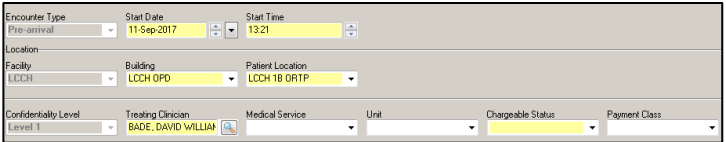

**Please note**: If the encounter is selected against the incorrect location, refer to encounter location change.

## **Encounter location change**

Before you modify an encounter based on location, please ensure there isn't an encounter already created for the correct location (refer to steps 1-2 under *Encounter modification*).

**No other encounter for same location available:** 

Continue to modify the encounter (steps 3-5).

## **Another encounter for same location is available:**

- Refer to *Incorrect encounter selected* section
- If the previous encounter was created in error, it may need to be discharged (deactivated). Refer to *Discharging unused encounters.*

## **Incorrect encounter selected**

1. Drag the appointment to the work in progress (WIP) box. When the existing encounter window displays, select no.

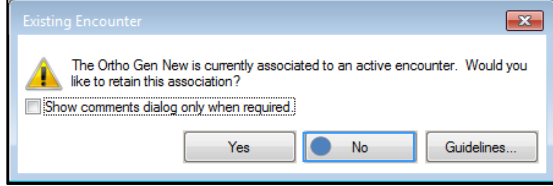

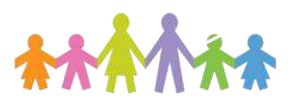

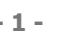

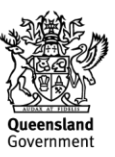

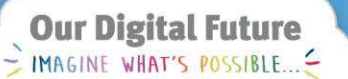

**ieMR Enterprise Scheduling Management (ESM)** 

- 2. Select the appointment slot that the appointment is currently booked into. With the appointment currently in the WIP, click schedule.
- 3. Ensure the duration is the same as the original appointment. Click OK.

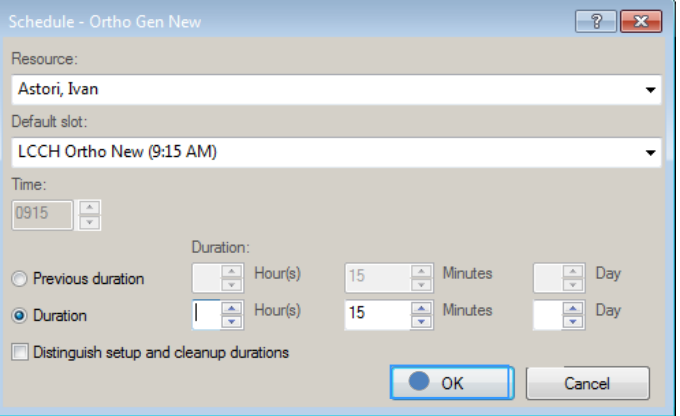

- 4. Click on confirm next to the WIP. When the confirm box opens, click on the general tab, click the set enc button to add a new encounter.
- 5. When the encounter selection box opens, either select the correct encounter or add a new one:
	- a. **Select current encounter in list**: Select encounter from the list you wish to use, click OK. The encounter is now set. Click OK. to close the window.

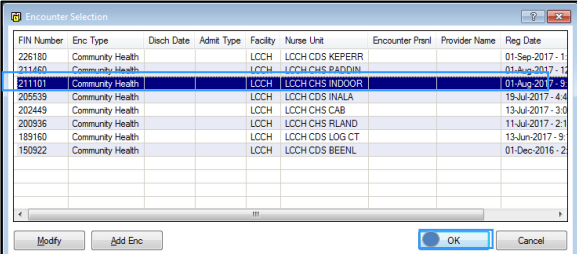

b. **Create a new encounter**: Click the add enc button at the bottom of the box. When the available conversations window appears, select the corresponding encounter. Click OK.

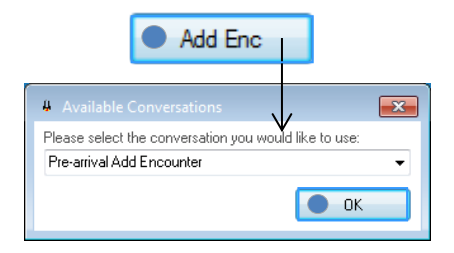

6. Enter the encounter details as appropriate for your appointment (community registration or pre-arrival appointment).

#### **Discharging unused encounters**

Pre-arrival and community registration encounters do not automatically discharge. If you have created one of these encounter types accidentally, you will need to manually discharge the encounter.

1. From the AppBar, load the conversation launcher.

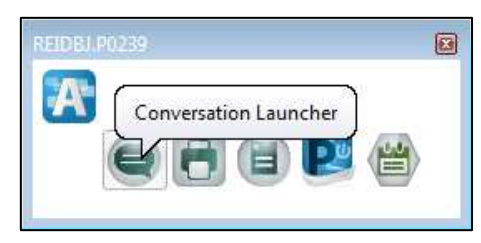

2. Click on the discharge encounter option, OK.

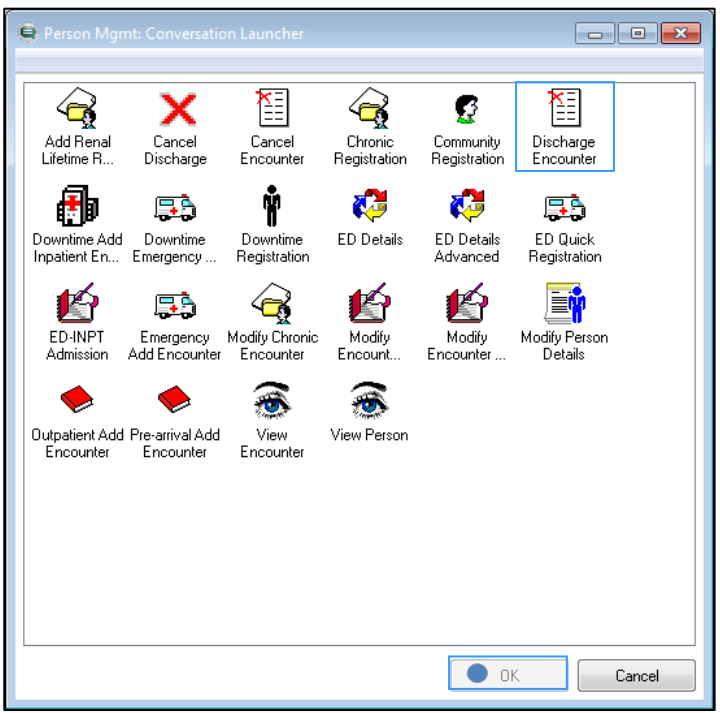

3. Select the correct patient from the search boxes.

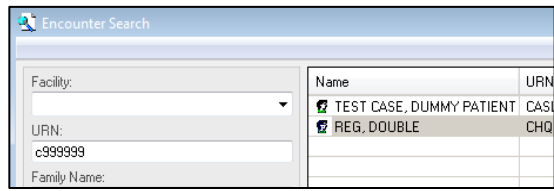

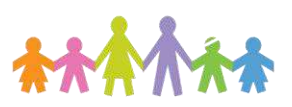

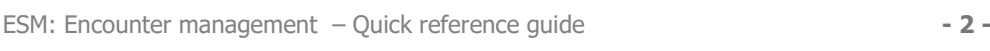

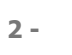

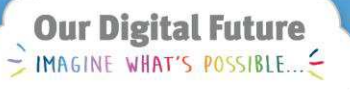

ieMR Enterprise Scheduling **Management (ESM)** 

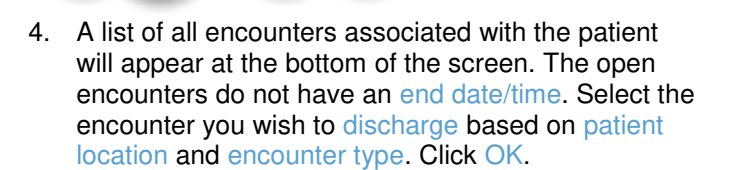

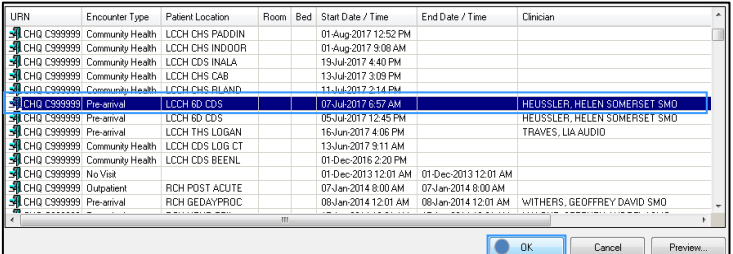

- 5. The discharge encounter window will appear. Ensure you have selected the encounter and click OK.
- 6. The encounter has now been deactivated (discharged) and now has an end-date.

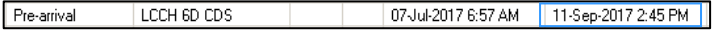

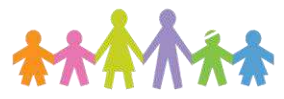

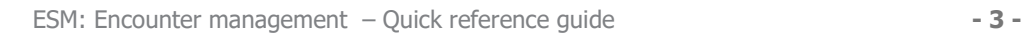

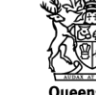